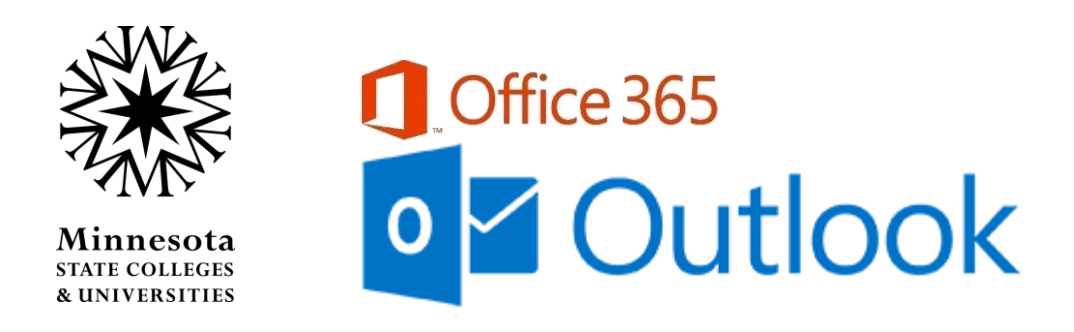

## Change the Default Outlook Address Book

A feature of the MnSCU Office 365 Tenant is a "Global" **Outlook address book** -- email addresses for everyone in the tenant.

The default Address Book is the "Offline Global Address List:"

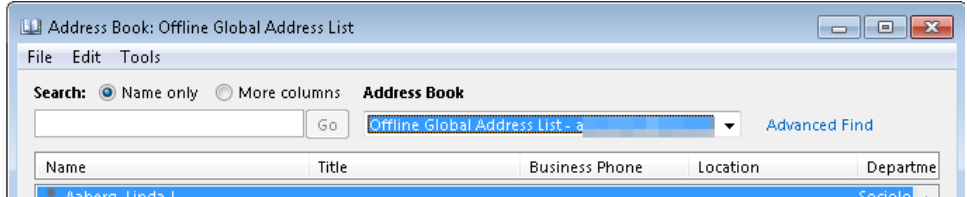

The offline address book reduces response time delays that would be created with a live connection to the Global Address List.

## **To eliminate the need to filter out the addresses not associated with your campus/system office, change your default address book.**

- 1. Open Outlook on your desktop.
- 2. Open the Address Book, which can be found on the Home tab.

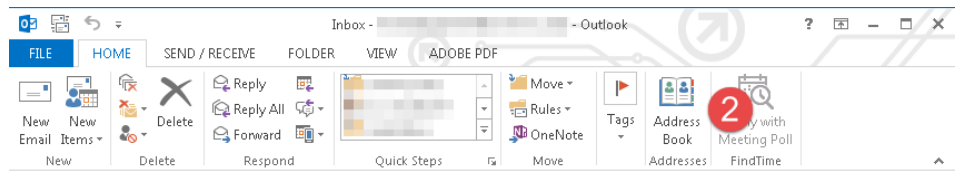

3. In the Address Book dialog choose Tools - Options...

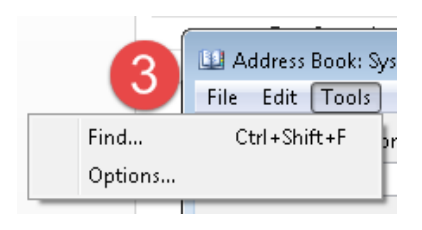

4. In the Addressing window, click the selection list for "When opening the address book..." and select the "Employees" option that will be **your** default when opening the Address Book.

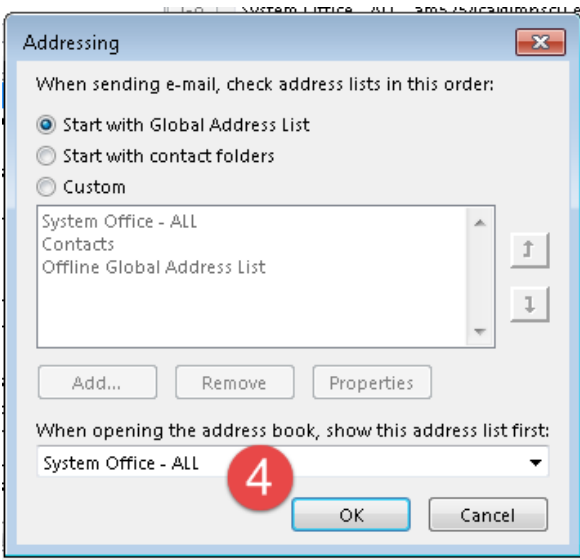

## **Examples:**

Central Lakes College – ALL (Employees haven't been added to the tenant) Hibbing CC – Employees Rainy River CC – Employees Saint Paul C - Employees (or ALL, as Students haven't been added to the tenant) Southwest Minnesota SU – Employees St. Cloud T & CC – Employees Vermilion CC - Employees

- 5. Click OK to save your new selection.
- 6. Recommended: Close Outlook completely. Open Outlook and the Address Book to verify your selection is now the default.